# **PASOS PARA COMPLETAR TU REGISTRO EN EL CONCURSO "PARA QUITARSE EL SOMBRERO"**

# **Paso 1 – Regístrate ¡Crea tu cuenta!**

#### **Notas importantes:**

- Recuerda que no debes registrarte por duplicado o haciendo uso de correos electrónicos diferentes, pues no será posible que ingreses dos o más planes de negocio (es uno por equipo / persona)
- Los equipos conformados deben ser alumnos de la misma universidad / instituto, pueden ser de ciclos diferentes pero no de diferentes universidades / institutos.
- No se considera estudios de instituto los que se dan en institutos de idiomas (no son ciclos regulares de estudios técnicos ocupacionales o productivos como un instituto de educación regular).
- Las personas en cada equipo no pueden pertenecer a más de uno a la vez, sino pueden descalificar a sus propuestas de plan de negocio.
- Tus datos personales no serán publicados, ni usados para fines comerciales (correos masivos ni similares).
- Es importante que no olvides leer las bases y términos y condiciones del concurso

## 1.1.- Debes registrarte llenando todos los datos del formulario.

#### Paso 1 ¡Créa tu cuenta!

- · Para poder ingresar al Formato de Inscripción de provecto, debes registrarte creando un usuario y contraseña. Con este usuario, podrás entrar cada vez que ingreses a editar tu cuenta.
- Los siguientes datos de contacto no serán publicados para proteger tu privacidad

#### Nombres y apellidos \*

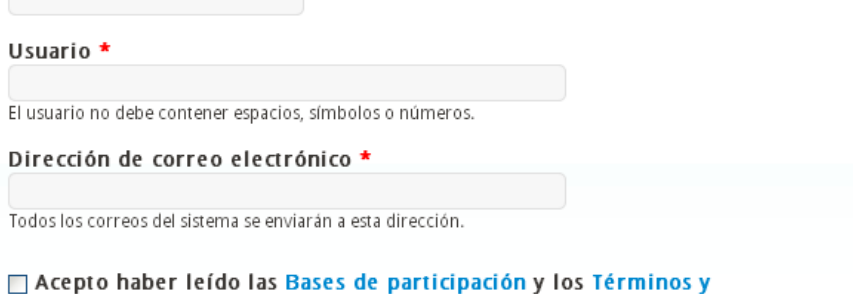

### Condiciones del concurso.

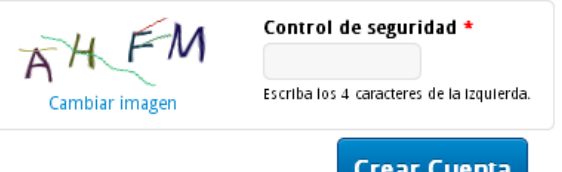

## 1.2.- Revisa tu cuenta de correo para que confirmes tu registro.

1.2.1.- Si no lo encuentras en tu bandeja de entrada, revisa tu carpeta de **Spam** o **Correo No Deseado**.

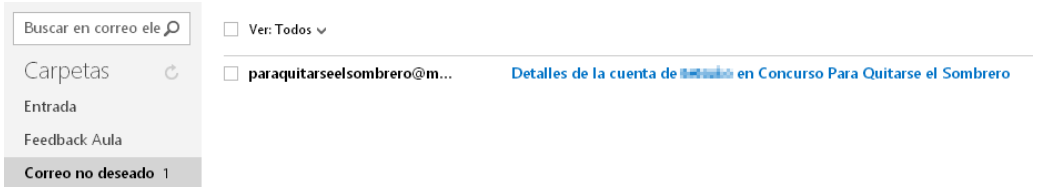

1.2.2.- En el correo de Bienvenida se debe hacer clic en el enlace para validar la dirección del correo.

De: **paraquitarseelsombrero@mass.pe** Microsoft SmartScreen ha clasificado este mensaje como correo no deseado. Enviado: lunes, 15 de abril de 2013 11:55:03 a.m. Para: boosty\_parated@finfinationen

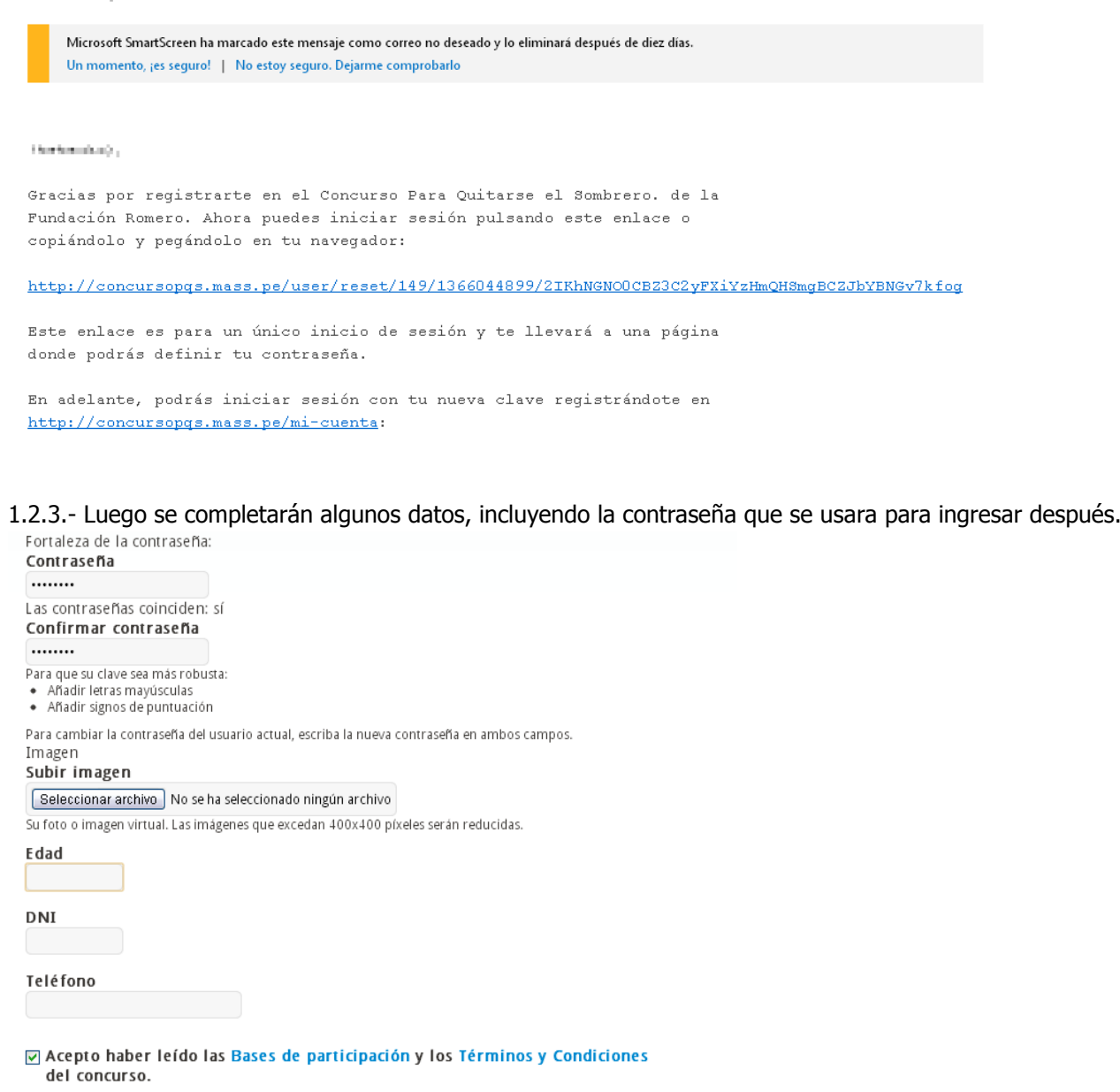

1.3.- ¡Ya formas parte del Concurso! Ahora podrás ingresar tu plan de negocio.

Guardar

# **Paso 2 – Ingresa tu Plan de Negocio ¡Llegó el momento que esperabas!**

 Cuando ya tienes tu registro activo, podrás ingresar a **MI CUENTA** y dentro de ella encontrarás todo lo necesario para ingresar tu plan de negocio.

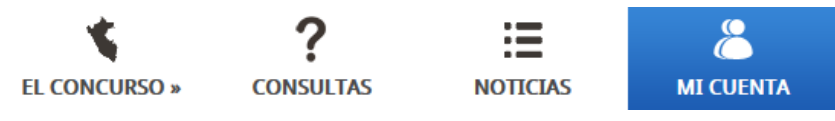

 $\checkmark$  Te saldrá un mensaje en la parte inferior que te informará si ingresaste o no tu plan y si aún no lo hiciste te llevará al registro de tu Plan de Negocio.

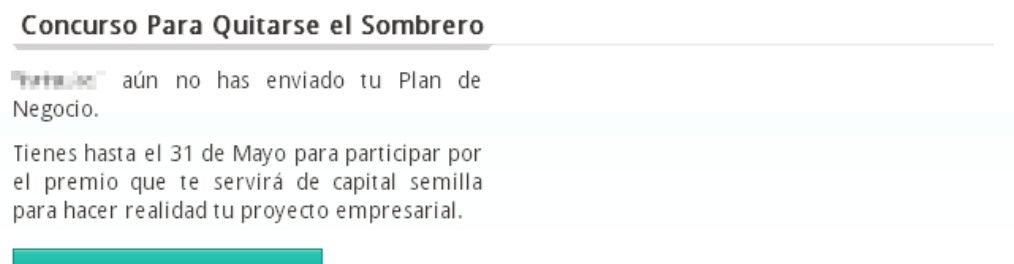

Llenar mi Plan de Negocio

 Cuando ingreses a la sección de "Crear tu Plan de Negocio" te aparecerán los datos necesarios que se deben completar nombre del proyecto, integrantes, coordinador del equipo, foto y/o video de la idea de negocio (si tuvieras) y este será el momento en que deberás cargar las Declaraciones Juradas solicitadas en las bases del concurso.

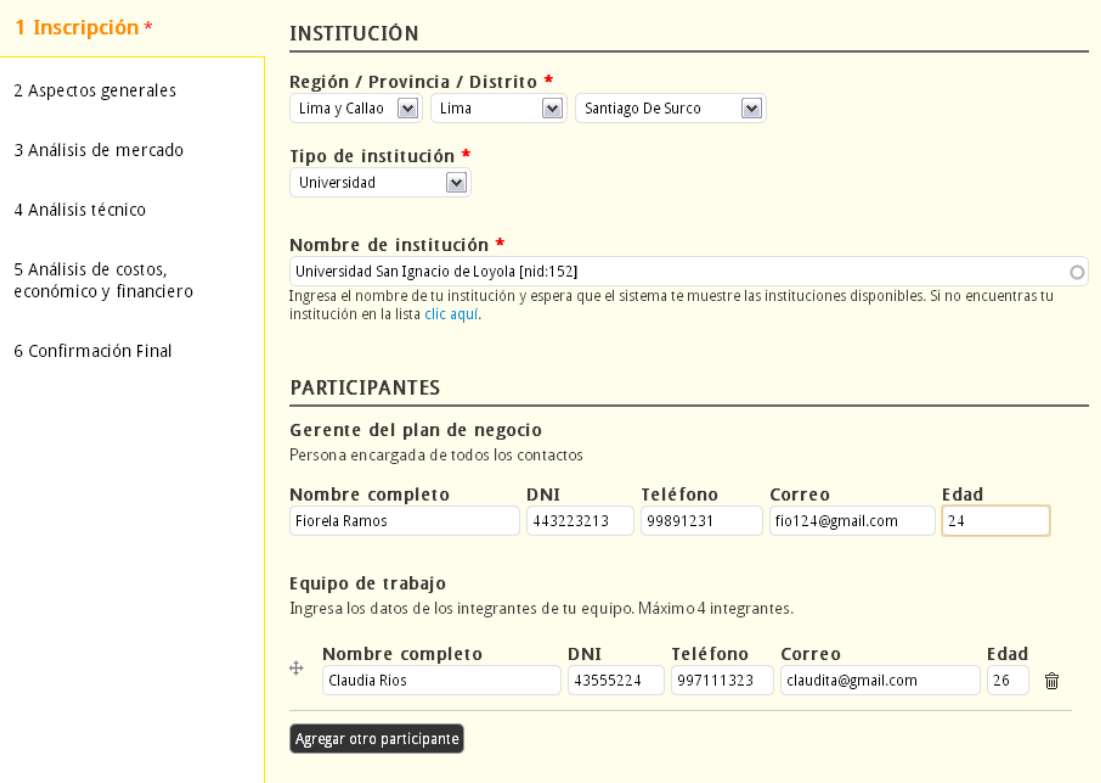

- $\checkmark$  Asimismo cuando sigas revisando este espacio encontrarás todos los aspectos que debes presentar en tu Plan de Negocio y si ingresas al Aula Mass encontrarás ejemplos que te ayudarán a plantear de la mejor forma tus ideas.
- $\checkmark$  Puedes ir grabando tu Plan de Negocio, para irlo trabajando más tarde y luego editarlo.

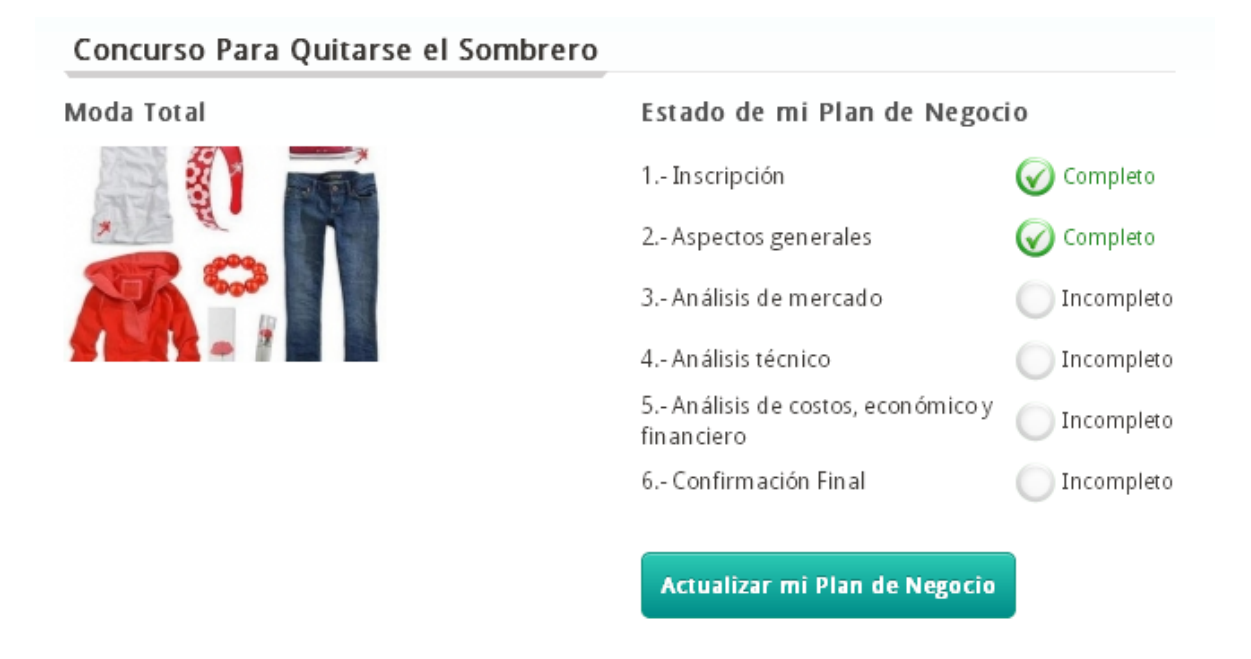

 $\checkmark$  No olvides que, cuando estés seguro de haber completado todos los aspectos requeridos, y adjuntaste lo necesario, deberás guardar tu Plan de Negocio, sólo de esa forma podremos evaluarlo. Pero también debes detenerte a revisar que todo esté bien descrito pues luego de grabarlo no habrá lugar a cambios.

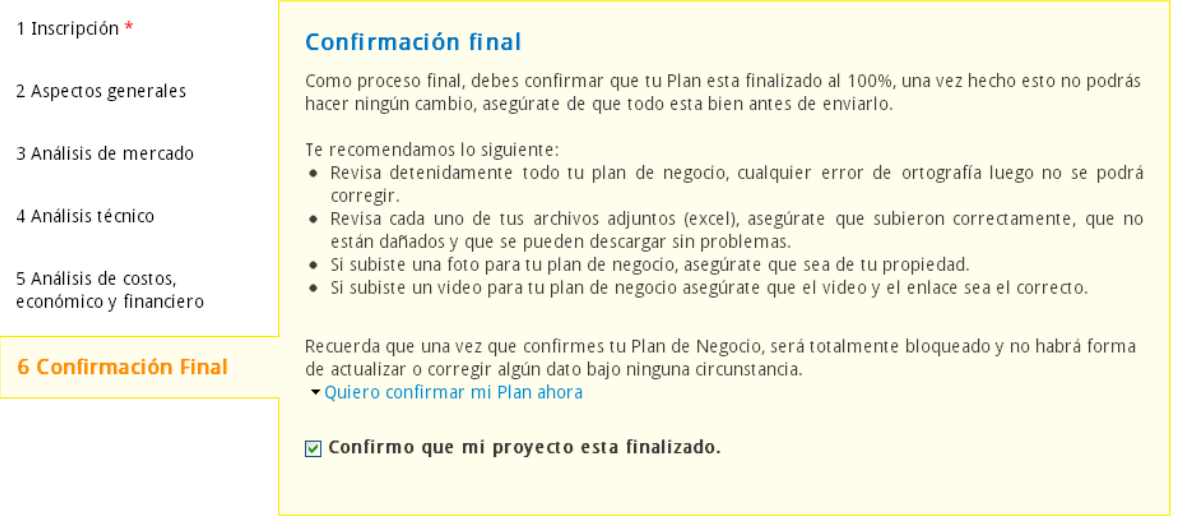

**Guardar cambios**